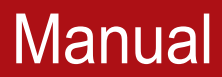

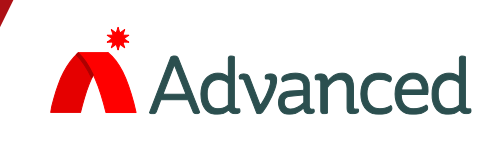

# **Pager Interface**

# MxPro<sup>5</sup>

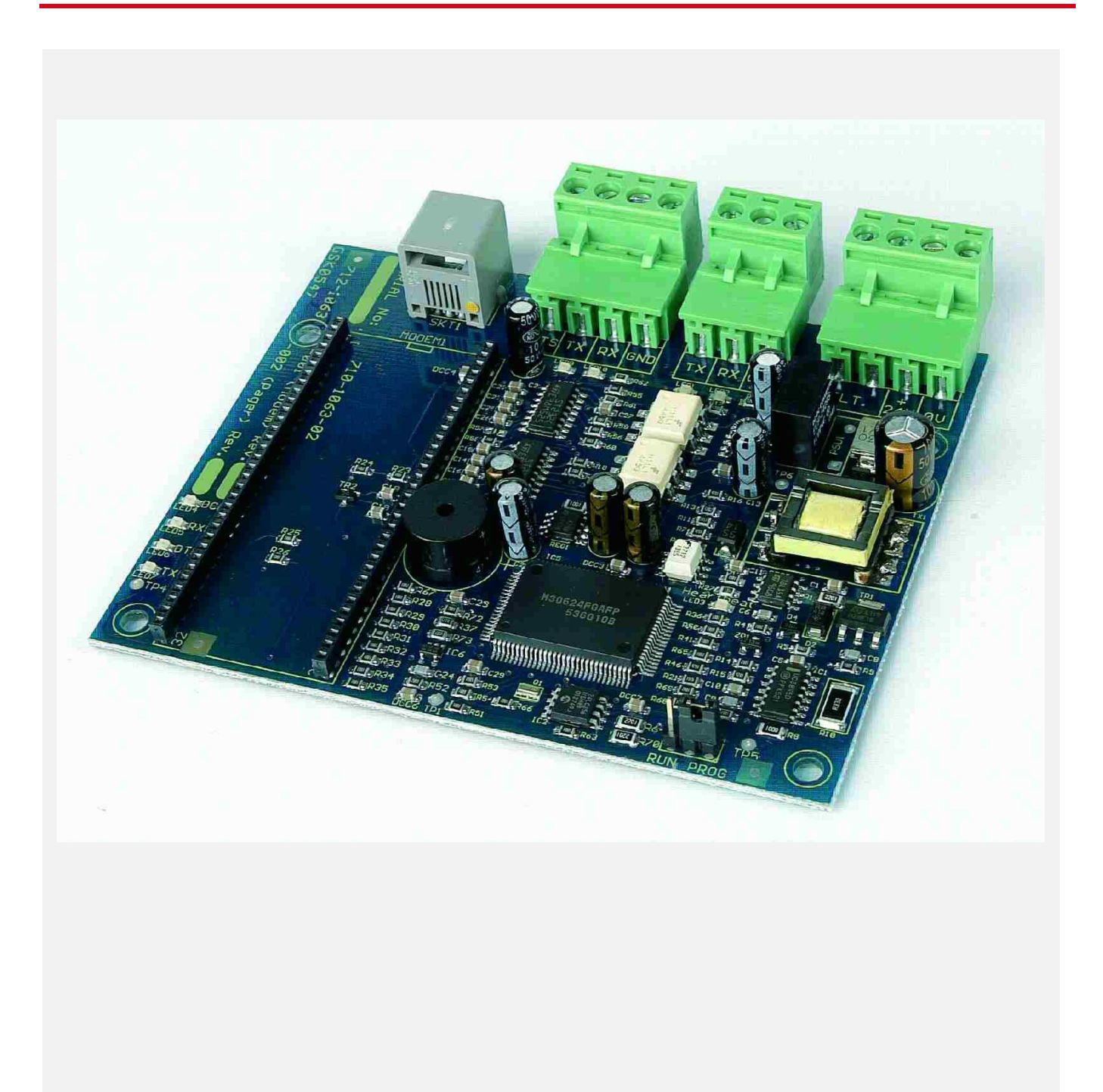

The operation and functions described in this manual are available from Software Version Mx5000-050-04 onwards.

# **Specifications:**

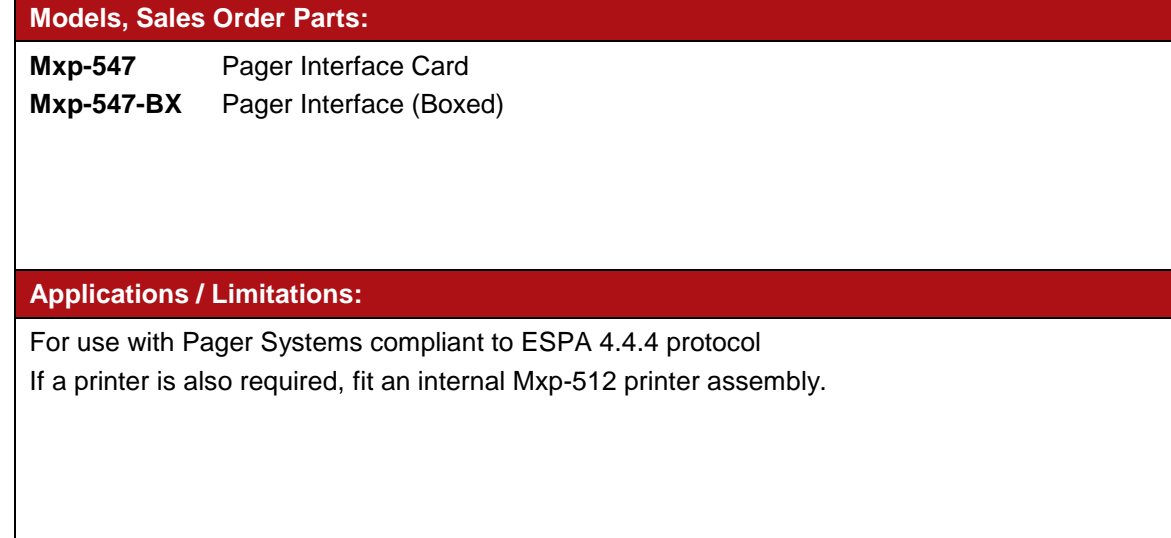

#### **Compatibility:**

A new PC configuration program (MxPager) is provided for configuring the pager interface. The interface has been compatibility tested with Multitone pager systems. The Mxp-547 can be installed on the chassis plate in the medium, large and deep panels. The Mxp-547-BX can be used with all Mx-5000 Series panels.

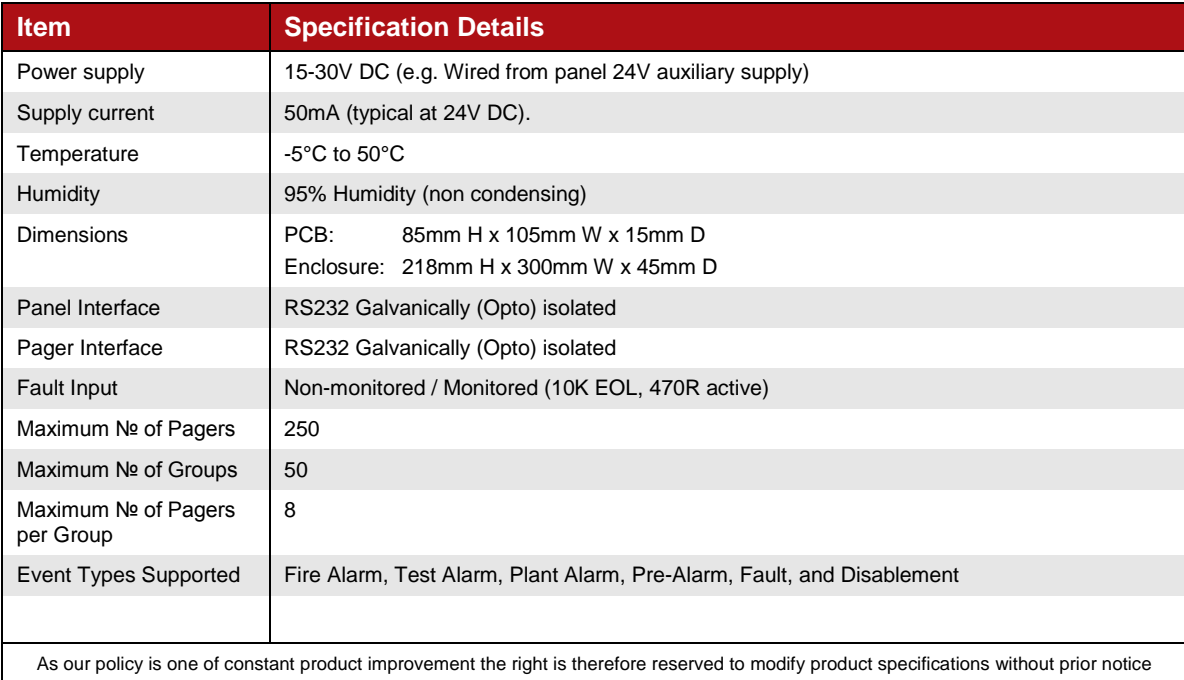

# **Table of Contents**

# Page

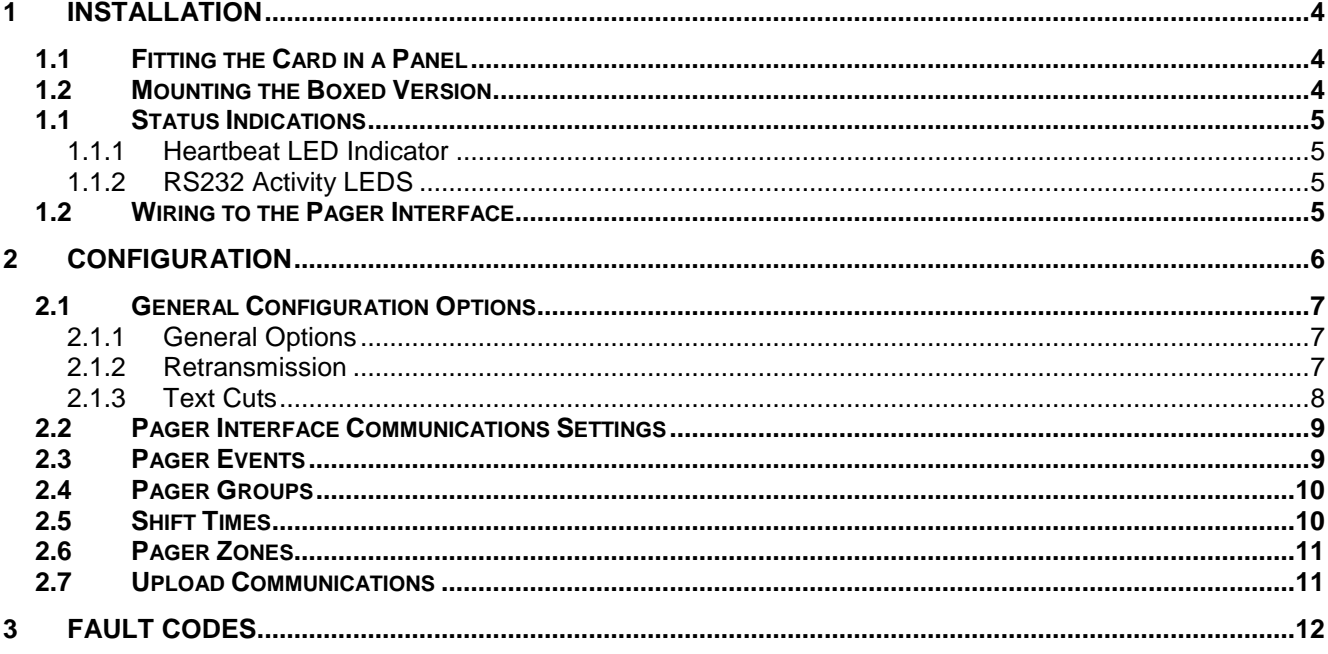

#### **1 Installation**

#### **1.1 Fitting the Card in a Panel**

Mount the card to the pillars on the chassis plate using the four M3 screws supplied. Connect 24V DC supply from the AUX output to the connections on the Pager Interface.

OBSERVE POLARITY!

Connect the RS232 serial connection between the base card and the Pager Interface. Connect:

 $TX - RX$  $RX - TX$ GND – GND DC PWR Wiring T  $\overline{\circ}$ ∕≩  $\begin{array}{c} \n\end{array}$ 向  $\circ$  $\circ$  $\circ$  $\epsilon$  $\epsilon$  $\circ$  $\circ$ 188888  $\circ$ WARNING: HIGH VOLTAGE INSIDE DO NOT REMOVE COVER O HE No Serviceable Parts Inside  $\beta$ ioool Isl  $\circ$ Pager Interface | | RS232 Wiring | | Base Card

### **1.2 Mounting the Boxed Version**

The enclosure dimensions and fixing points are shown in the diagram opposite.

Connect 24V DC supply from the AUX output to the connections on the Pager Interface.

OBSERVE POLARITY!

Connect the RS232 serial connection between the base card and the Pager Interface.

Connect:

```
TX - RX.
RX - TXGND – GND
```
Run the cabling in rigid conduit or use fire rated cable. Note: Maximum distance of 3m (10ft) between the FACP and the interface.

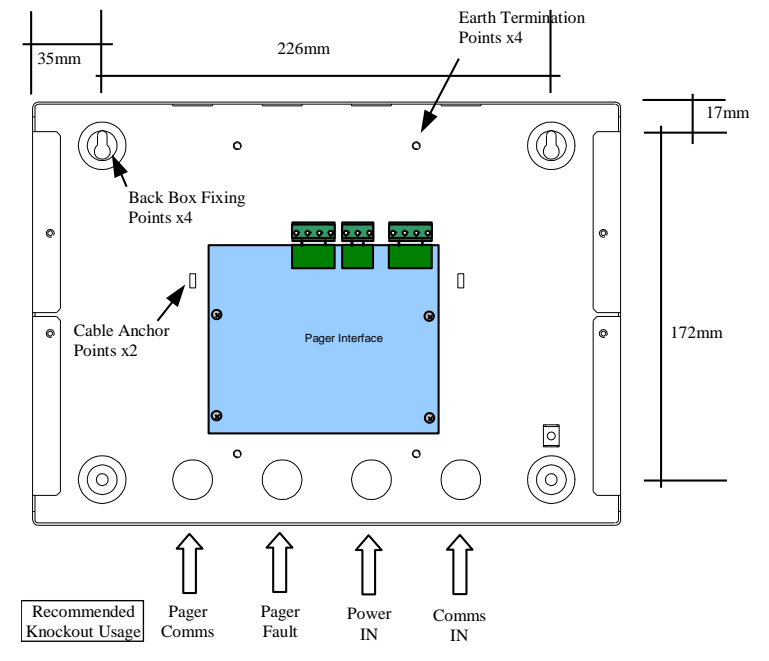

#### **1.1 Status Indications**

Status indications are provided on the card to show operation of the interface.

#### **1.1.1 Heartbeat LED Indicator**

The Heartbeat LED will normally flash at a rate of 1Hz (once per second) to indicate that the card is operating.

#### **1.1.2 RS232 Activity LEDS**

LED2: RS232 RX – Lit when data is received from the fire panel.

- LED1: RS232 TX Lit when data is transmitted to the fire panel.
- LED10: RS232 RX Lit when data is received from the pager.
- LED9: RS232 TX Lit when data is transmitted to the pager.

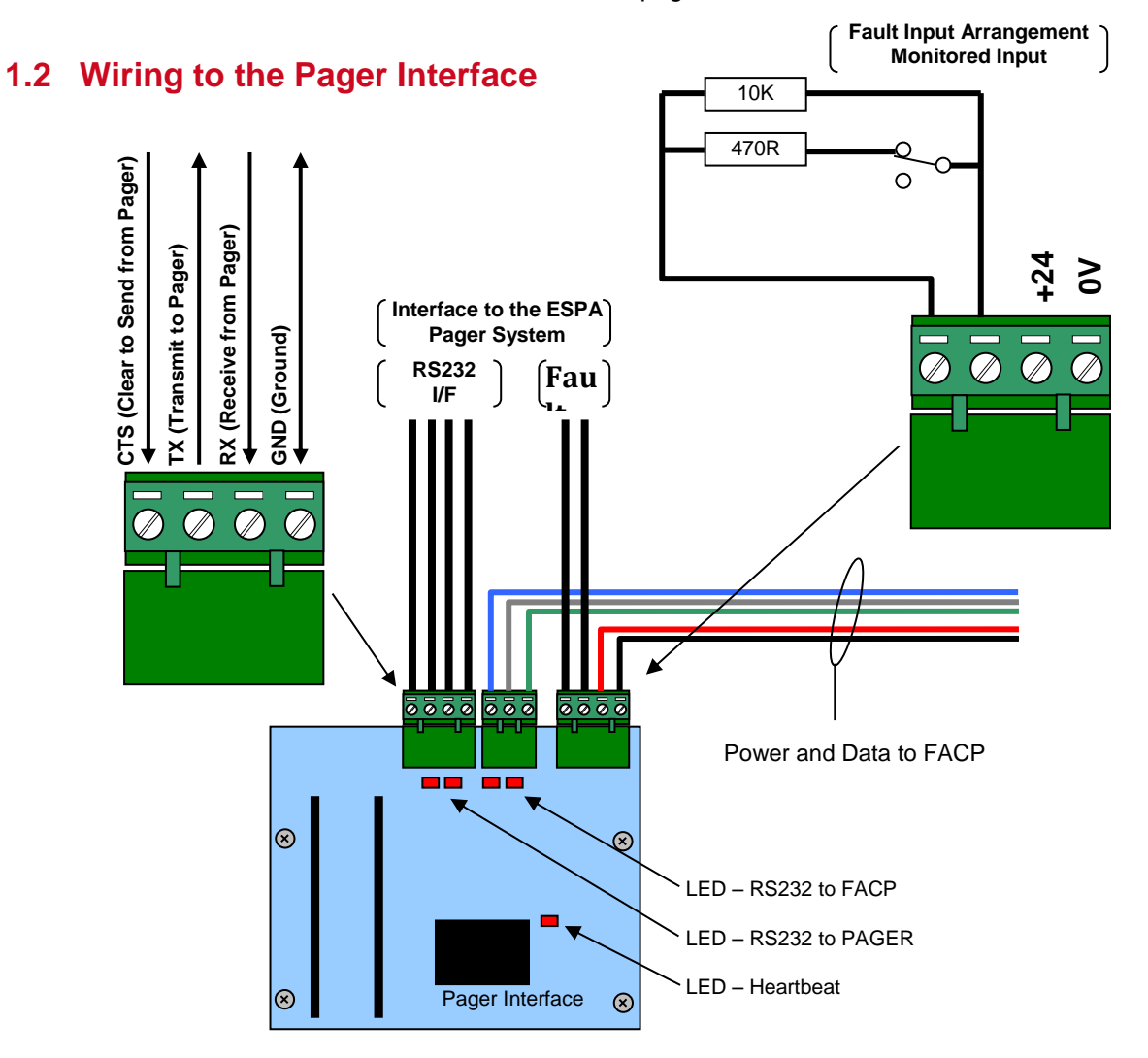

The Serial Interface follows the standard RS232 interface connections. Run the cabling in rigid conduit or use fire rated cable. Note: Maximum distance of 3m (10ft) between the Interface and the Pager.

Connect the TX terminal of the interface to the RX (RXD-Receive) input of the pager. Connect the RX terminal of the interface to the TX (TXD-Transmit) output of the pager.

If required, the CTS terminal of the interface can be connected to the DTR output of the pager if this is provided. Using the MxPager program, the fault input can be configured as monitored (used) / non-monitored (unused) and can be inverted to provide compatibility with Normally Open (Inverted) or Normally Closed fault relay output contacts.

The diagram above shows the EOL arrangement for the monitoring of the relay output contacts. The diagram shows the normally closed condition.

# **2 Configuration**

The MxPager software is used to configure the operation of the unit.

The program uses the standard RS232 upload / download lead supplied with the PC-NET-003 PC CONFIG software for connecting the PC to the Pager Interface.

The software is supplied on a CD. To install the software onto the PC, insert the CD and the program should auto-run. Follow the on-screen prompts to install the software.

If the auto-run feature is disabled or does not run, select START, RUN and enter D:\setup.exe where D: is the drive letter of your CD drive.

To run the program, select Start, All Programs, Advanced Electronics, MxPager.

The program will open up with a new (blank) configuration file. The screen is as follows:

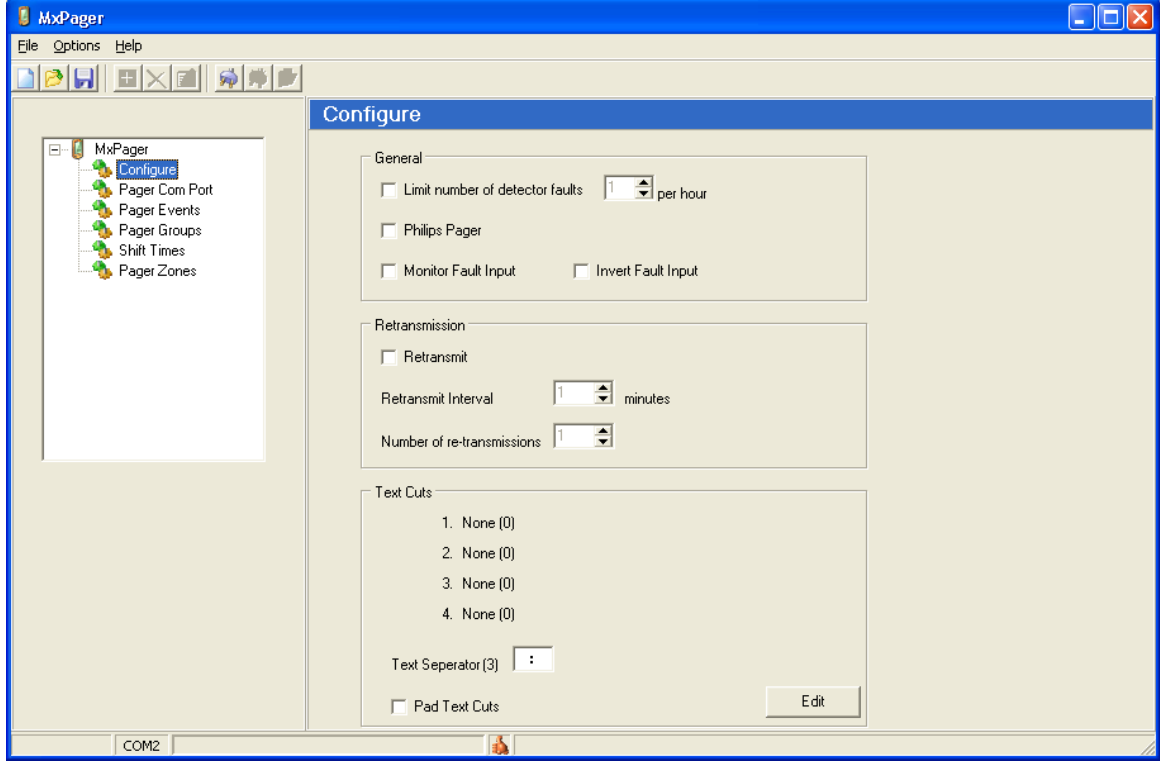

Use the normal windows "New, Open and Save" functions to create / open a  $\frac{1}{\|x\|}$  file via either the "File" menu or the buttons.

The tree view on the left shows the list of configurable options.

The active view on the right shows the parameters and functions that can be changed for the option selected.

Additional buttons are available and are context sensitive and are and are and are and are and are and are available and are context sensitive and are available and are context sensitive grouped into common functions as follows.

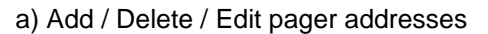

b) Connect to / Disconnect from / Upload to target pager interface.

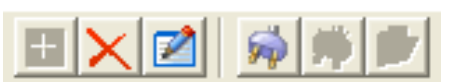

# **2.1 General Configuration Options**

The general configuration options provide a set of specific settings to configure the interface to the type of pager in use and how the pagers are to be notified with information. The default (new) screen is shown below:

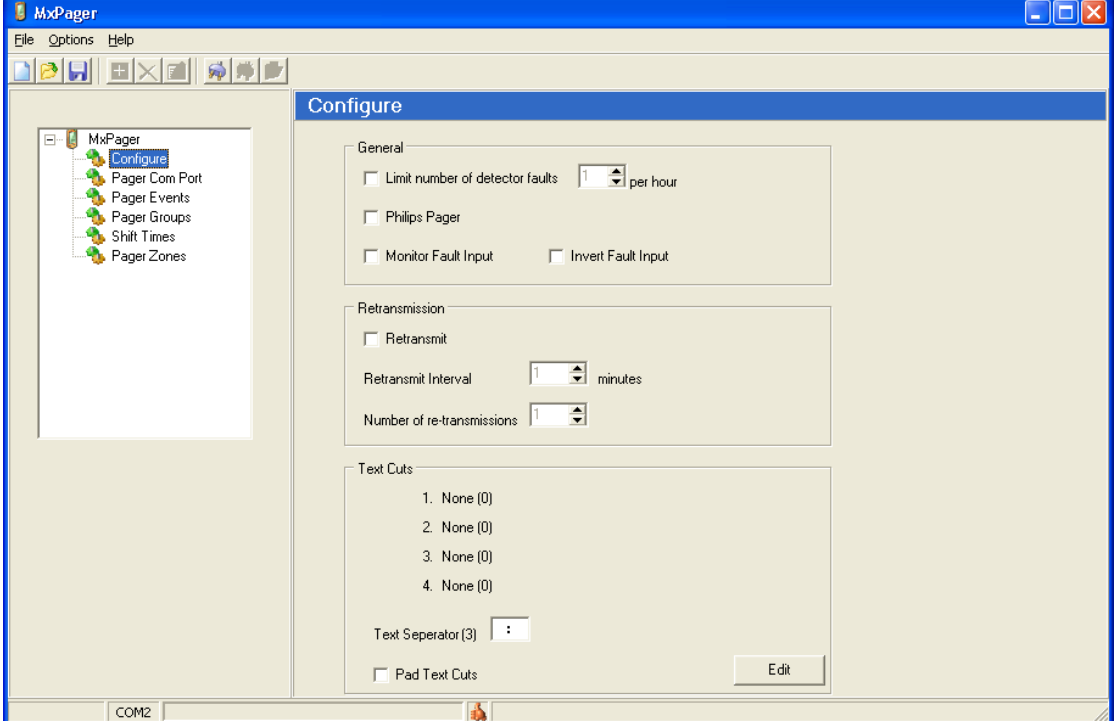

#### **2.1.1 General Options**

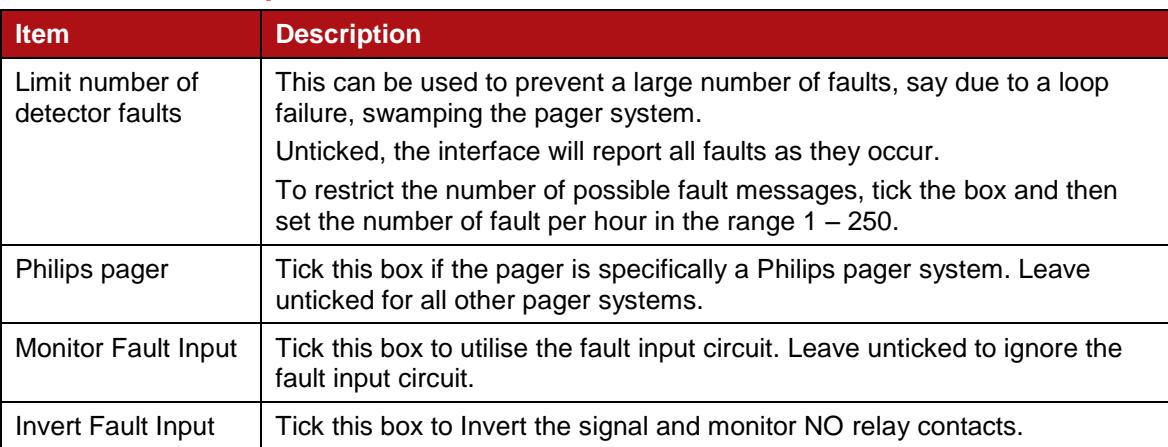

#### **2.1.2 Retransmission**

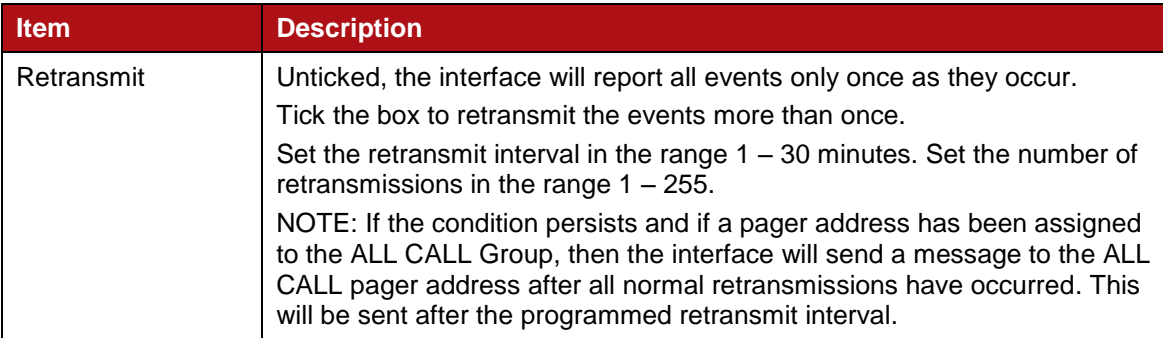

#### **2.1.3 Text Cuts**

The information to be sent to the pager can be configured to specific system information and / or user text.

Some pagers have limited display capability.

To accommodate this restriction, the text can be further cut to send only part of the available message so that a composite message can be built up from various sources.

Up to four text cuts can be defined.

Note: Text cuts are from the beginning of the available string. For example, the zone text can be up to 32 characters in length. Applying a text cut of 6 will mean that the first six characters of the string are sent to the pager. (i.e. "Ground Floor West" would be sent as "Ground").

Press the EDIT button and a pop-up screen will be shown as opposite:

Click on one of the available text types and using the mouse pointer, drag this down to one of the text cut fields.

Build up the message order and then determine the length (cut) of each string to be built in to the full message.

User text can be entered / typed into the boxes to the right of the item.

For example:

The pager is to be sent a message in the format:

FIRE/FAULT/ALARM – ZONE0001 – ZONE TEXT (16 characters)

The example screen image opposite shows the settings required.

The maximum length of each item is detailed in the table below.

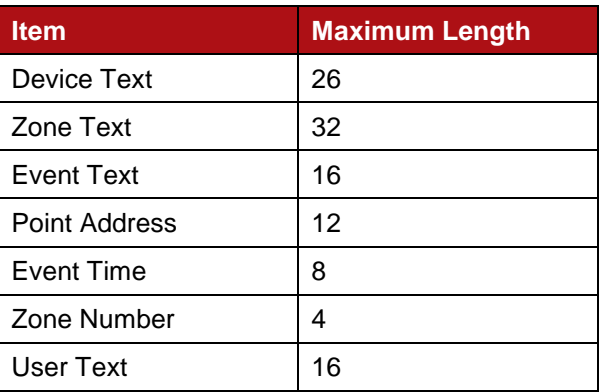

NOTE: The Pager interface automatically strips off any "spaces" after the text characters and only sends the actual text characters.

For example: The text <LIBRARY ROOM > is sent as <LIBRARY ROOM>

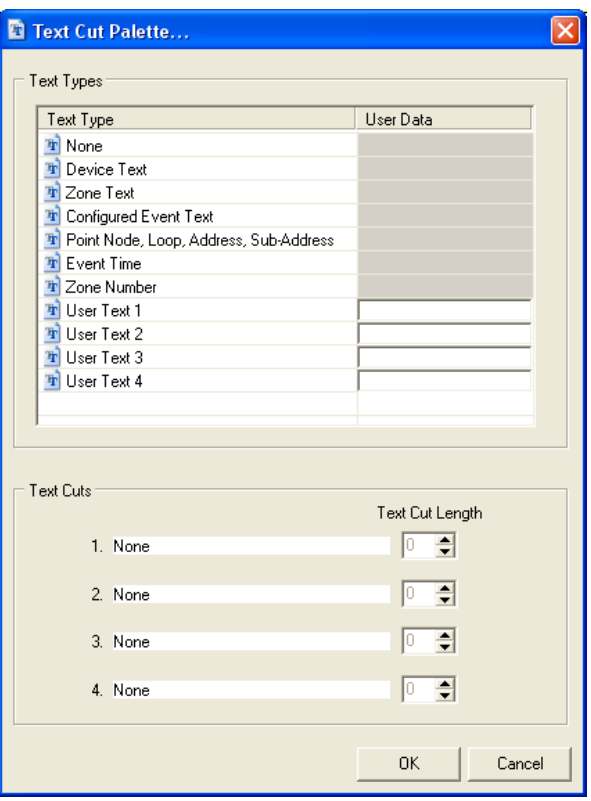

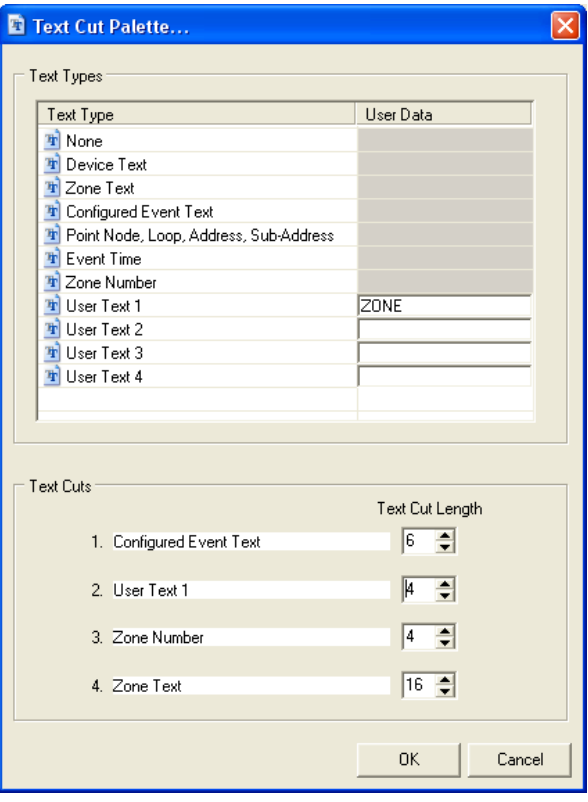

If The PAD TEXT CUTS option is ticked then these trailing "space" characters are included in the message.

#### **2.2 Pager Interface Communications Settings**

The serial interface can be configured to the settings of the pager system. Refer to the pager system documentation for further details on the settings required.

The table below shows the options available.

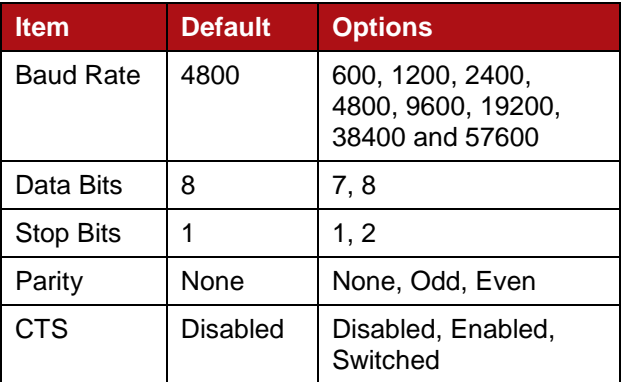

#### **2.3 Pager Events**

In the pager events option, it is possible to determine to which pagers each type of event should be sent and to configure some basic event parameters.

The active window shows and event tree with all of the possible event types.

To configure an event type, click on the  $\pm$  symbol to expand the tree.

The Basic options are described in the table below. Right click on the item to edit its setting.

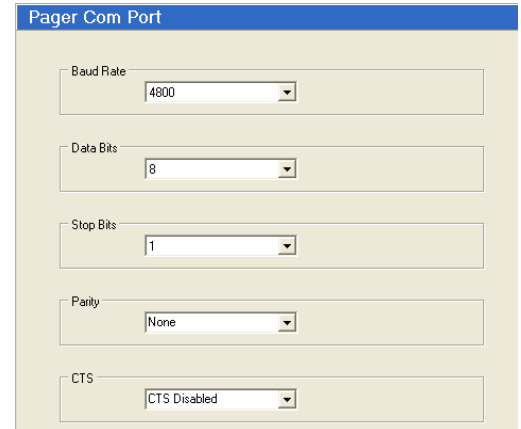

#### Pager Events

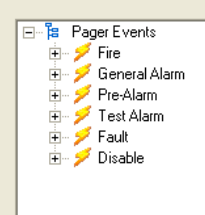

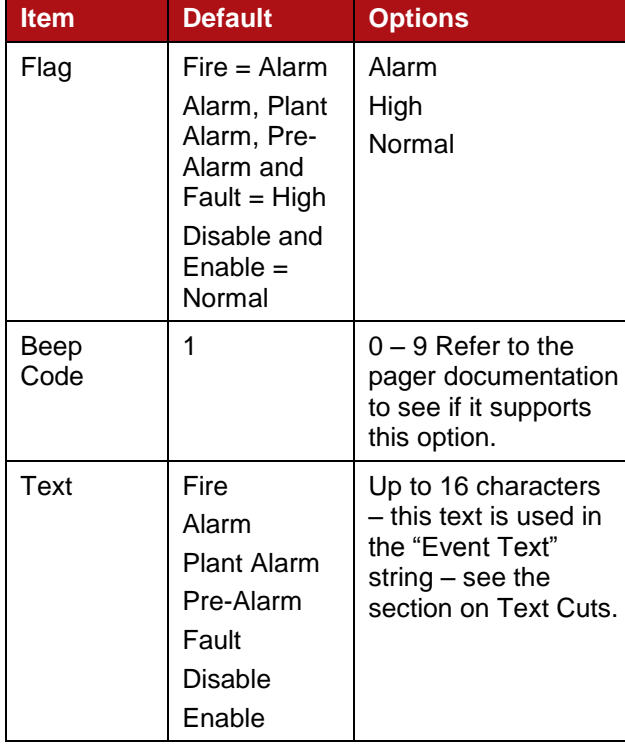

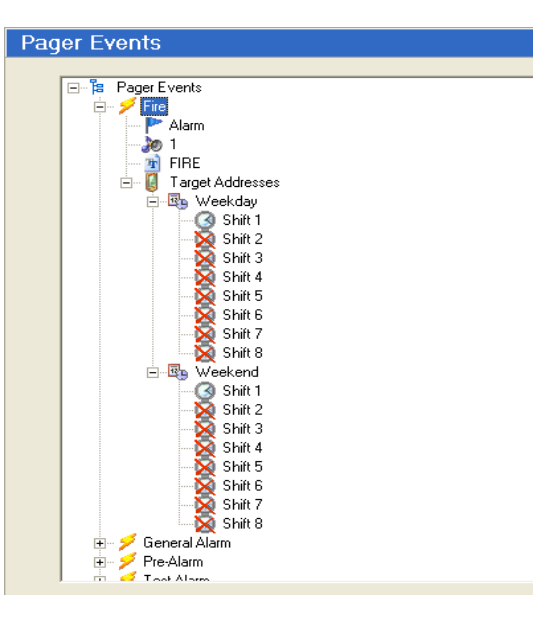

There can be up to 8 shifts per day for both weekdays and for weekend days. Shifts that are not configured are crossed out.

Right Click on a shift to add a pager – a text entry box is displayed. Enter the address of the pager to which these drop down list by clicking the down arrow button.

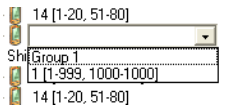

in this shift.

For confirmation, the zone ranges assigned to the pager (if  $\frac{1}{\frac{1}{2} \cdot \frac{1}{2} \cdot \frac{1}{2}}$  defined) are shown alongside the pager number. For example, Pager  $\frac{1}{\frac{1}{2} \cdot \frac{1}{2} \cdot \frac{1}{2} \cdot \frac{1}{2} \cdot \frac{1}{2}}$  defined) op are shown alongside the pager number. For example, Pager  $\Box$  1  $\Box$  12  $\Box$  12  $\Box$  12  $\Box$  12 opposite is assigned to Zones 1-25 and 110-233.

Pager Addresses can be up to four (4) digits in length and can **constant of the solution of the Consist** consist of the numbers 0-9, the characters A-F or a wild card (\*) of the numbers 0-9, the characters A-F or a wild card  $(*)$ <br>character. For example, these could be – 1, 09, A1, B1F, 9010 (i.e. A10D to A1FD).

NOTE: Addresses "1", "01", "001" and "0001" are not the same pager.

A combination of up to three (3) individual addresses or groups can be assigned to a shift.

#### **2.4 Pager Groups**

To simplify event programming, pagers can be assigned to pager groups. A group can consist of up to eight (8) individual pager addresses.

Select the group required and Right Click to "Add" a pager address. A text entry box is displayed. Either enter the number of the pager to which these messages should be sent directly in the box or select from a drop down list by clicking the down arrow button.

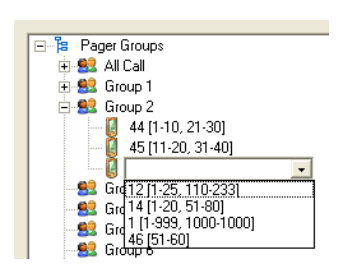

The list presented includes all defined individual pagers currently unused in this group.

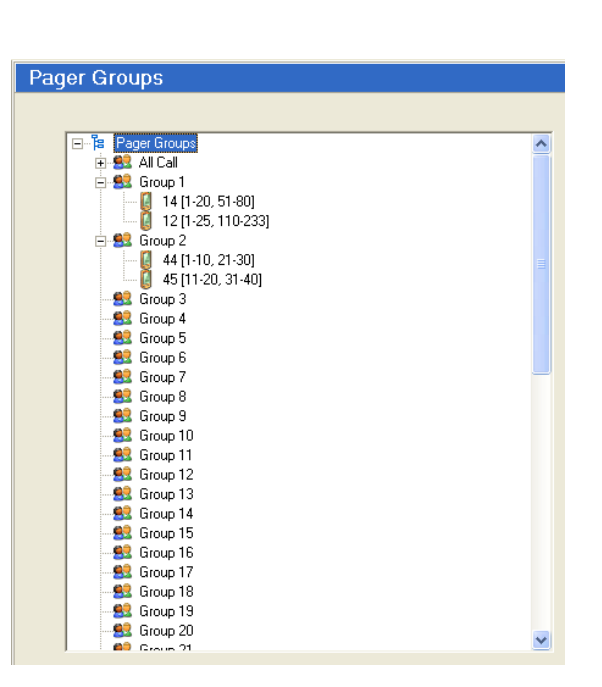

#### **2.5 Shift Times**

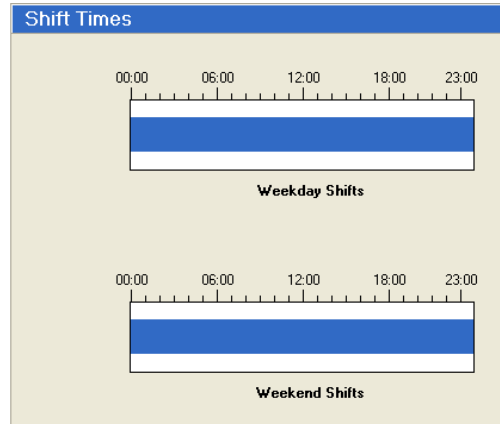

Up to eight shifts can be defined for weekdays and for day is defined as one shift.

"Add" to add a shift. two shifts and drag the boundary to the required time.

Shifts can be defined in fiveminute intervals.

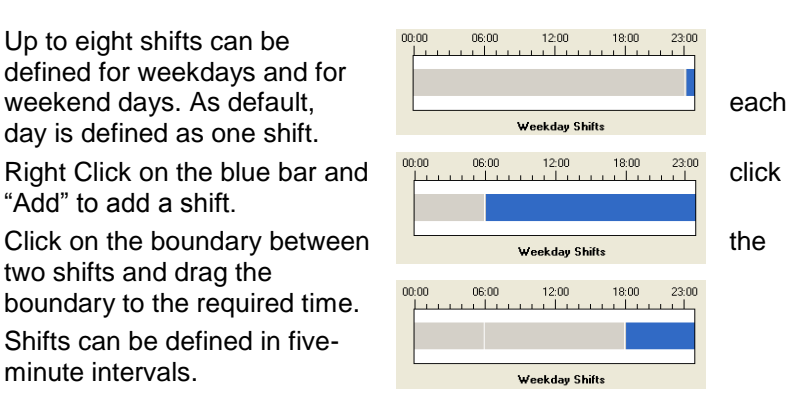

Repeat the process to define the number of shifts and the shift times required for both weekdays and weekend days.

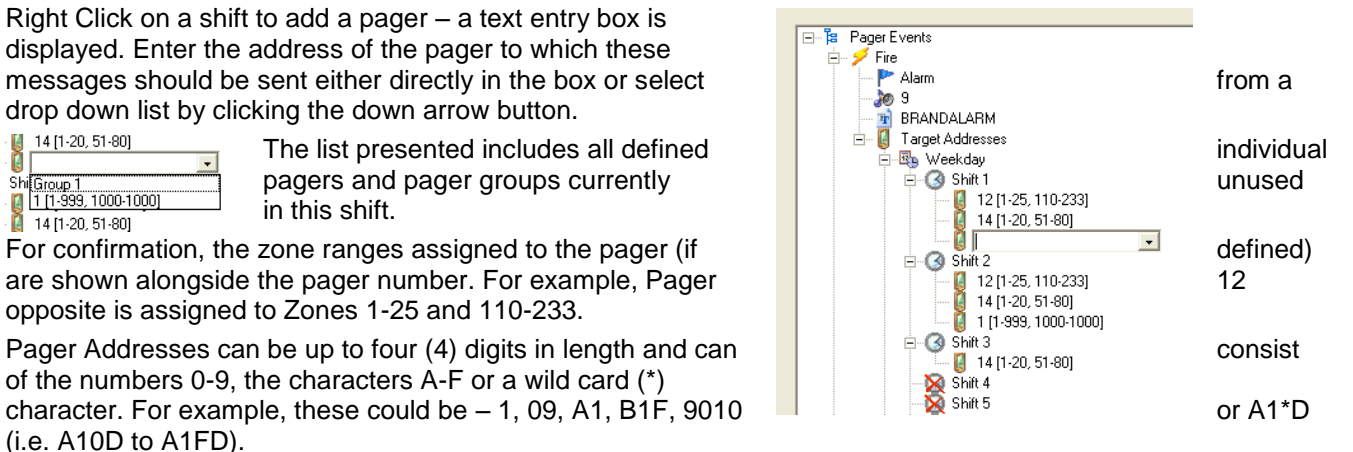

#### **2.6 Pager Zones**

Each Pager Address must be configured to define

covered by the nurse.

Up to two ranges can be defined.

Delete / Edit and entry.

A new pop-up dialogue box is shown.

required. See example below.

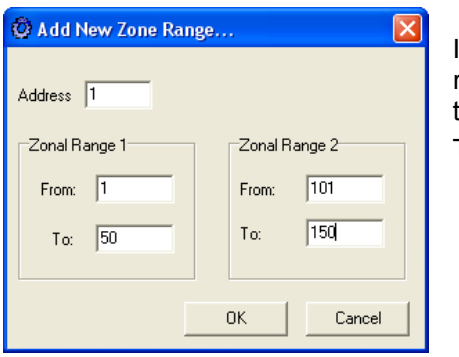

then use "Zonal Range 1" only. The maximum zone range is 1 – 2000.

#### **2.7 Upload Communications**

To upload the configuration data to the pager interface, first unplug the unplug the cable from the base card and plug in the upload / download lead lead as shown opposite.

Click on the "Connect to Target" button and when communications is established, click on the "Upload" button to the state of  $\overline{5555}$   $\overline{\phantom{0}}$  states transfer the data.

On completion, remove the upload / download lead and re-fit the lead the lead from the base card.

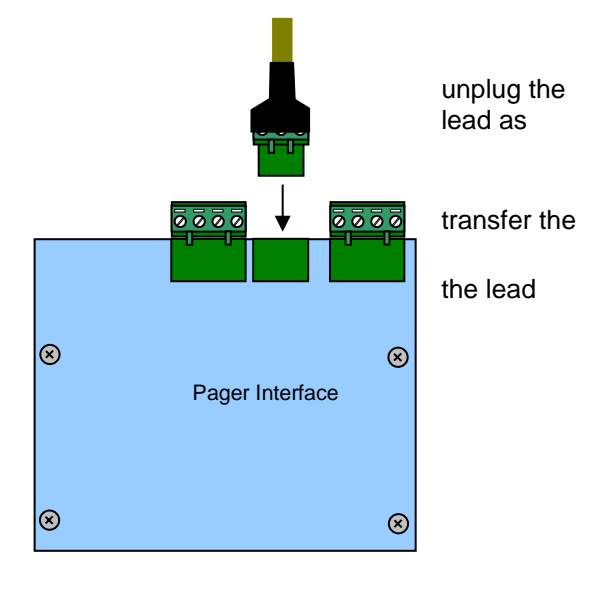

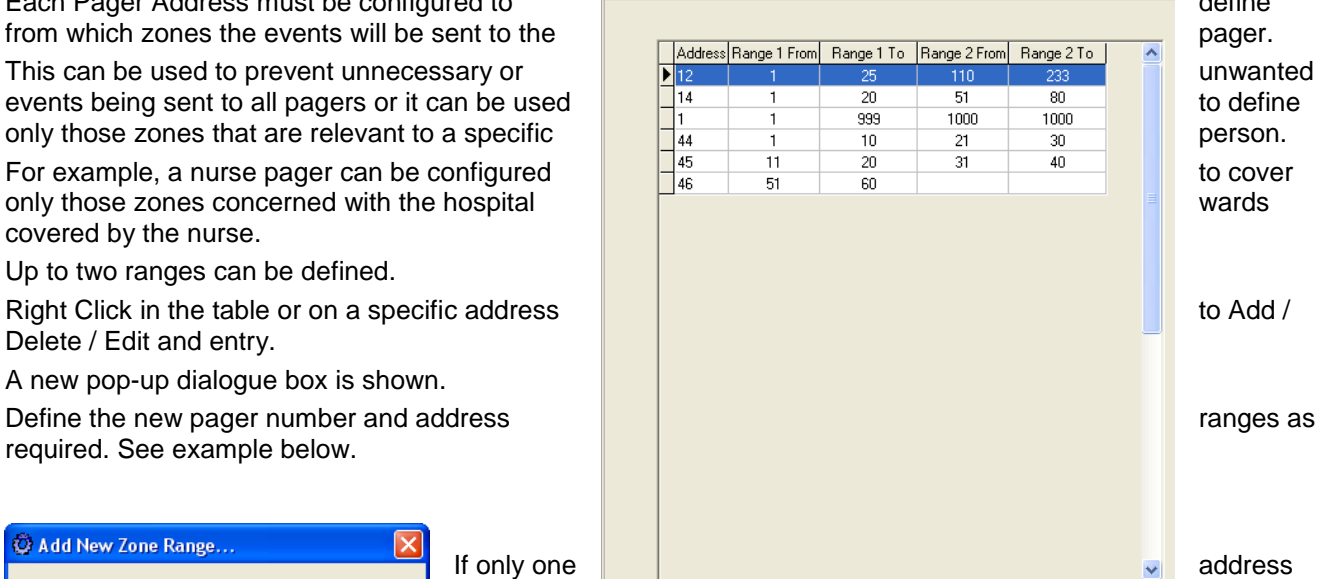

range is **the contract of the contract of the contract of the contract of the contract of the contract of the contract of the contract of the contract of the contract of the contract of the contract of the contract of the** 

# **3 Fault Codes**

The following table lists the possible fault conditions reported on the Panel LCD and their meaning. The list is in descending order of priority.

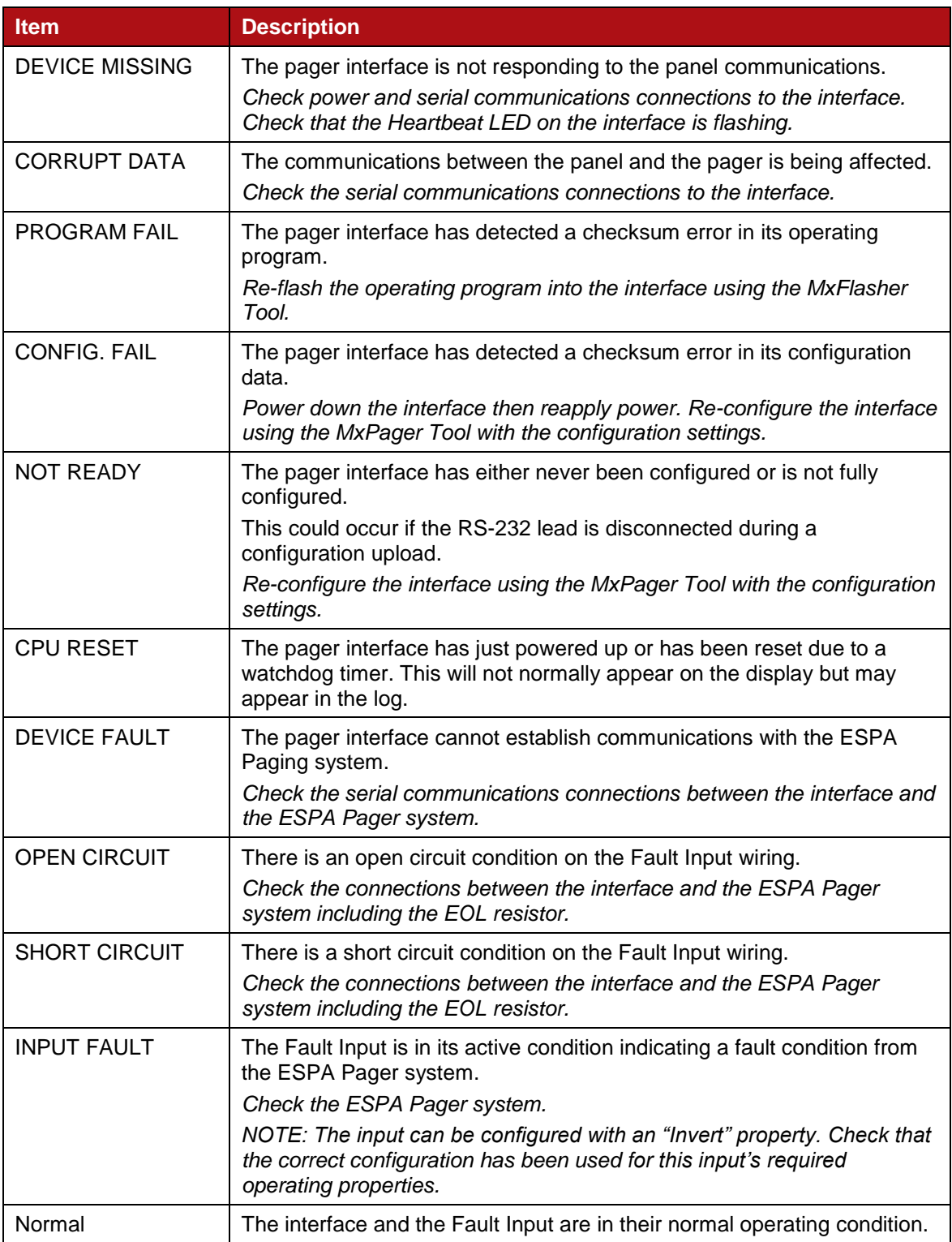

NOTE: Transmission to the Pager Interface is prevented whilst the panel is in COMMISSION mode. This is to prevent the paging of unwanted / spurious messages whilst commissioning / testing the panel.

# **USER NOTES**

.

Doc Number: 680-XXX

Revision: 01

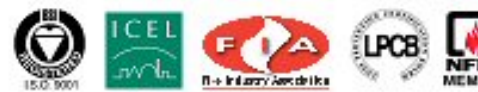

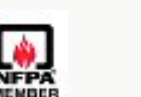

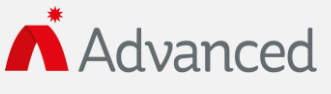

Advanced Electronics Ltd Moorland Way, Cramlington, Northumberland, NE23 1WE UK Tel: +44 (0)1670 707 111 Fax: +44 (0)1670 707 222 Email: sales@advancedco.com Web: www.advancedco.com